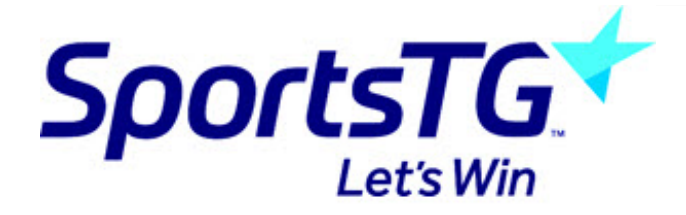

## **Remove multiple items at once**

*Last Modified on 11/11/2015 8:55 am AEDT*

- 1. Select the folder you wish to delete the image out of.
- 2. Tick the show clipboard option
- 3. Click on the + icon next to Clipboard #1
- 4. Tick the select all tick box (if you want to remove all images at once).
- 5. Click on the trash can.

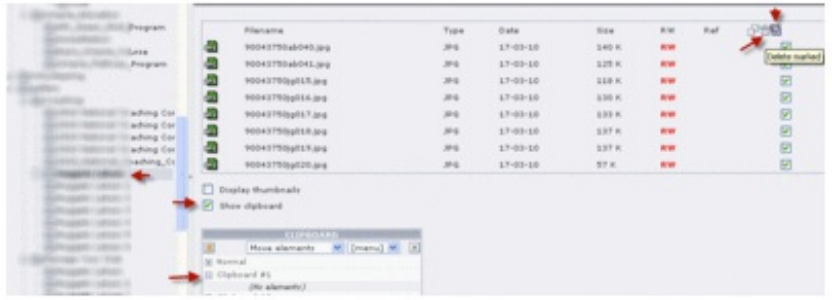

You can also delete multiple folders at once (once they are empty).

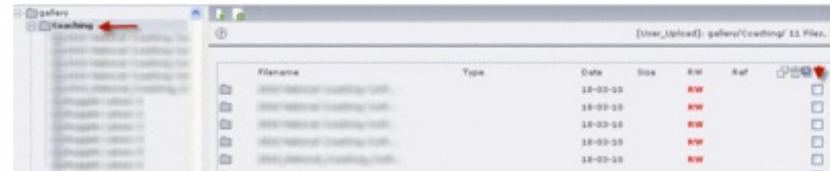

## **Related Articles**

[template("related")]